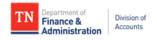

## **Supplier Maintenance Request Guide**

| Request<br>Submitted By | Request Type                                                                                                    | Method                                                                                                    | Location of Helpful Aids                                                                                                    |
|-------------------------|----------------------------------------------------------------------------------------------------|----------------------------------------------------------------------------------------------------|----------------------------------------------------------------------------------------------------|
| Agency                  | Add new supplier (U.S. person or entity)                                                                        | Internal Supplier Registration                                                                                                    | Division of Accounts TeamTN<br>Accounting Job Aids                                                                                   |
|                         | Add new supplier (foreign)                                                                                      | Submit supplier's IRS W-8 to Supplier.Maintenance@tn.gov. Subject line must include "FOREIGN".                                                                                                    | Division of Accounts TeamTN<br>Accounting Job Aids                                                                                   |
|                         | All updates to existing suppliers (except for adding or changing supplier Contacts or bank account information) | Supplier Maintenance Supplier Update<br>Form                                                                                                    | Division of Accounts TeamTN<br>Accounting Job Aids                                                                                   |
| Supplier                | Add new supplier (U.S. person or entity)                                                                        | External Supplier Registration                                                                                                    | Supplier Portal Home Page                                                                                                    |
|                         | Add new supplier (foreign)                                                                                      | Complete current IRS W-8 found at www.irs.gov and submit to Supplier.Maintenance@tn.gov. Subject line must include "FOREIGN".                                                                                                    | Supplier Portal Home Page                                                                                                    |
|                         | Create a user account                                                                                           | Via Supplier Portal                                                                                                    | *Supplier Portal Creating a New<br>User instructions found under Division<br>of Accounts Accounting Job Aids                         |
|                         | Add, change, or inactivate Address ID 2 or greater                                                              | Via Supplier Portal                                                                                                    | Coming soon!                                                                                                    |
|                         | Add, change, or delete<br>Contacts ( <i>not user</i><br>accounts)                                               | Via Supplier Portal                                                                                                    | Coming soon!                                                                                                    |
|                         | Changing IRS Name, DBA<br>Name, tax ID, W-9 Business<br>Type, and/or Address ID 1<br>(1099 Address)             | Complete currrent IRS W-9 and submit to Supplier.Maintenance@tn.gov.                                                                                                    | Supplier Portal Home Page                                                                                                    |
|                         | Adding a 1099 Category                                                                                          | Email Supplier.Maintenance@tn.gov                                                                                                    | *Supplier Maintenance Edison<br>Locations for 1099 Reporting<br>instructions found under Division of<br>Accounts Accounting Job Aids |
|                         | Adding or changing a bank account                                                                               | Via Supplier Direct Deposit Authorization form                                                                                                    | Supplier Portal Home Page                                                                                                    |
|                         | Adding, changing, or canceling email deposit notifications                                                      | Via *Email Deposit Notification Form                                                                                                    | Found under Division of Accounts Accounting Job Aids                                                                                 |
|                         | Removing a bank account                                                                                         | Mail a written request to: State of Tennessee Attn: Supplier Maintenance 21st Floor WRS Tennessee Tower 312 Rosa L Parks Ave Nashville, TN 37243  The request must contain the payee's name, FEIN or SSN, routing and account numbers, that matches the information already on file with the state, and an original signature of an authorized signatory. | Via Supplier Direct Deposit<br>Authorization form on the Supplier<br>Portal Home Page                                                |

<sup>\*</sup>Documents are in the process of being added to the Supplier Portal Home Page.